## Manuel d'utilisation

# L1752S L1952S

Veuillez lire attentivement les Precautions importantes avant <sup>d</sup>'utiliser cet appareil.

Conservez ce manuel (CD) à portée de main pour pouvoir le consulter facilement.

Reportez-vous à l'étiquette du produit et transmettez l'information portée sur cette etiquette a votre distributeur chaque fois que vous faite appel au service après-vente.

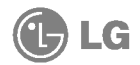

Cet appareil est concu et fabriqué pour assurer votre sécurité. Cependant, un mauvais usage peut entrainer des risques d'electrocution ou d'incendie. Afin de garantir un fonctionnement correct de toutes les protections presentes dans ce moniteur, veillez a observer les regles <sup>d</sup>'installation, d'utilisation et d'entretien enoncees ci-dessous.

#### Sécurité générale

Utilisez uniquement le cordon d'alimentation fourni avec <sup>l</sup>'appareil. Si vous deviez néanmoins en utiliser un autre, assurez-vous qu'il est conforme aux normes du pays. Si le cordon d'alimentation présente un défaut, veuillez contacter le fabricant ou le service de réparation agréé le plus proche afin de vous procurer un cordon fonctionnel.

Le cordon d'alimentation constitue le dispositif principal de déconnexion. Assurezvous que la prise electrique reste facilement accessible apres <sup>l</sup>'installation.

Ne faites fonctionner le moniteur qu'à partir d'une des sources d'alimentation electrique specifiees dans ce manuel ou affichees sur le moniteur. Si vous n'etes pas certain du type d'installation et d'alimentation electrique dont votre local est équipé, consultez votre distributeur.

La surcharge en courant alternatif des prises, fiches et câbles de raccordement est dangereuse. Il en va de même pour les cordons d'alimentation endommagés et les prises/fiches electriques cassees. Toutes ces conditions peuvent causer des chocs electriques et des incendies. Pour tout remplacement de ces materiels, faites appel a un technicien de maintenance.

N'ouvrez pas le moniteur.

- Il ne contient aucun élément qui puisse faire l'objet d'une intervention de l'utilisateur.
- Il recèle des hautes tensions dangereuses, même lorsque l'alimentation est coupée.
- <sup>S</sup>'il ne fonctionne pas correctement, contactez le distributeur.

Pour éviter les risques de blessure physique :

- Ne placez pas le moniteur sur un plan incliné, à moins de l'y fixer solidement.
- Utilisez uniquement les supports recommandés par le fabricant.

Pour éviter les risques d'incendie ou de sinistre :

- Eteignez toujours le moniteur lorsque vous quittez la piece pour un temps prolongé. Ne le laissez jamais allumé lorsque vous sortez de chez vous.
- Veillez <sup>a</sup> ce que les enfants ne fasse pas tomber le moniteur ou n'inserent <sup>d</sup>'objets dans les ouvertures du boitier. Certains composants internes renferment des tensions électriques dangereuses.
- N'ajoutez pas d'accessoires non prévus pour le moniteur.
- En cas d'orage ou lorsque vous devez laisser le moniteur longtemps sans surveillance, debranchez le cordon d'alimentation de la prise secteur.

### Installation

Ne faites reposer ou rouler aucun objet sur le cordon d'alimentation et placez le moniteur de facon a proteger le cordon.

N'utilisez par le moniteur en milieu humide, par exemple à côté d'une baignoire, d'un lavabo, d'un evier, d'un lave-linge, dans un sous-sol ou pres d'une piscine. Les moniteurs disposent d'orifices de ventilation destinés à évacuer la chaleur générée par leur fonctionnement. Si ces orifices sont obturés, cette chaleur peut nuire au fonctionnement du moniteur et causer un incendie. Vous ne devez donc  $I_{\Delta}$  $\Delta$  $I_{\Delta}$  $I_{\Delta}$  :

- Placer le moniteur sur un lit, un divan, un tapis : les évents placés sous le moniteur doivent rester libres.
- Encastrer le moniteur dans un espace clos, à moins qu'une ventilation adaptée soit installée.
- Couvrir les orifices de ventilation avec des vetements ou autres tissus.
- Placer le moniteur à proximité d'un radiateur ou d'une source de chaleur.

Ne jamais frotter ou gratter l'écran LCD à matrice active avec un objet dur. Vous risquez de rayer ou d'endommager définitivement l'écran.

N'appuvez jamais sur l'écran LCD longtemps avec le doigt, car cela peut créer des images remanentes.

L'écran peut comporter des pixels défaillants. Ils apparaissent sous la forme de taches rouges, vertes ou bleues. Cependant, ces pixels n'ont aucune influence sur les performances de l'écran.

Si possible, utilisez les résolutions recommandées pour obtenir une qualité d'image optimale. Lorsque vous utilisez une résolution différente de celles recommandées, les images affichées peuvent être de mauvaise qualité. Cette caractéristique est due à la technologie LCD.

#### **Nettoyage**

- Débranchez le moniteur avant de nettover l'écran.
- Utilisez un linge legerement humide. N'utilisez par d'aerosol directement sur l'écran : le produit risque de couler dans l'écran et de provoquer un choc electrique.

### **Réemballage**

Conservez le carton et le materiel d'emballage. Ils representent le moyen de transport idéal de l'appareil. En cas de déménagement ou d'expédition, réutilisez l'emballage d'origine.

### Mise en décharge sûre

- La lampe fluorescente utilisée dans ce produit contient une petite quantité de mercure.
- Ne jetez pas cet appareil avec le reste de vos déchets ménagers. L'élimination de ce produit doit s'effectuer conformément aux réglementations en vigueur dans votre pays.

Avant de mettre en service le moniteur, assurez-vous qu'il est éteint, et que le l'ordinateur et les autres périphériques sont également éteints.

#### Installation du socle

- $1.$  Placez le moniteur écran vers le bas sur un linge doux.
- $2.$  Insérez le Corps du socle à l'intérieur de l'appareil dans la direction indiquée sur le schéma ci-dessous.

Assurez-vous de bien l'insérer jusqu'à ce que vous entendiez un clic.

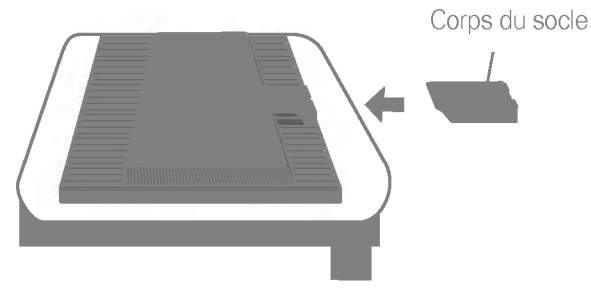

3. Insérez la Base du socle dans le Corps du socle dans la direction indiquée ci-dessous.

4. Une fois l'assemblage du socle terminé, relevez le moniteur délicatement et tournez-le face a vous.

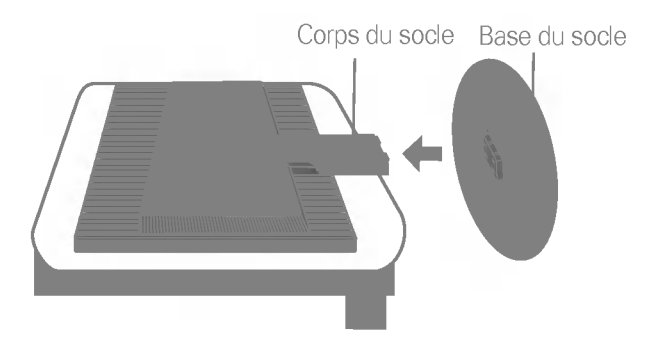

#### Important

- e Cette illustration présente un modèle de connexion général. Votre moniteur peut être différent de celui présenté ici.
- $\blacksquare$  Ne transportez pas le moniteur en le maintenant la tête en bas par le socle. Il risque de tomber et de s'endommager, ou bien de vous blesser le pied.

#### Pour retirer le socle :

 $\bf{l}$ . Placez un tissu ou un linge doux sur une  $~\bf{2.}$  Placez le moniteur écran vers le surface plane.

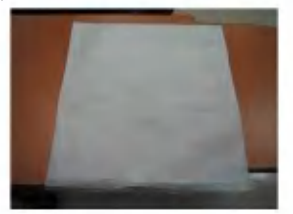

bas sur le tissu ou le linge doux.

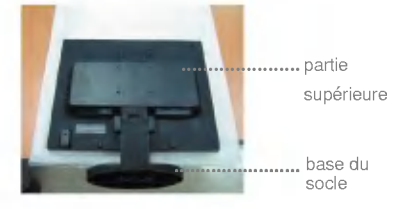

3. Tenez le produit comme illustré, puis soulevez légèrement le socle.

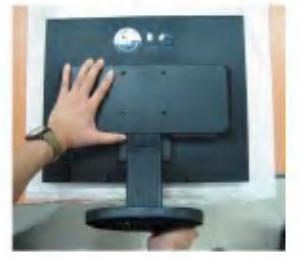

4.Changez de prise comme illustré, puis faites pivoter la base du socle dans le sens de la flèche jusqu'à ce que vous entendiez un « clic ».

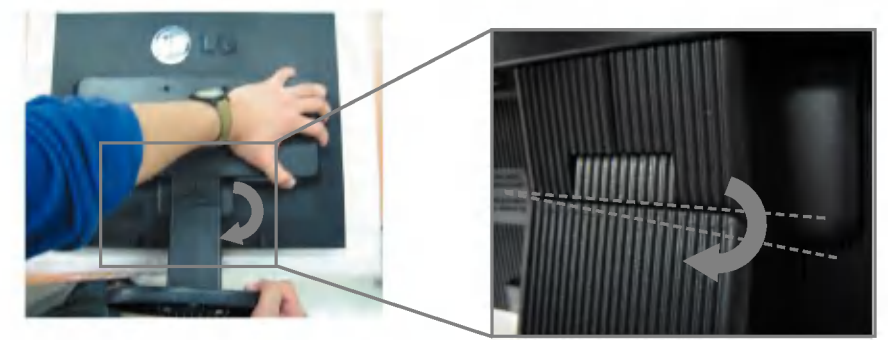

5. Tirez sur le socle pour le retirer.

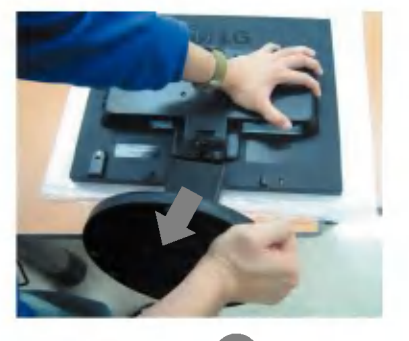

#### Pour retirer la base du socle :

#### Type. A

 $1.$  Assurez-vous que la base du socle dispose  $\,2.$  Tenez le corps du socle comme illustré. de deux loquets (situés en dessous).

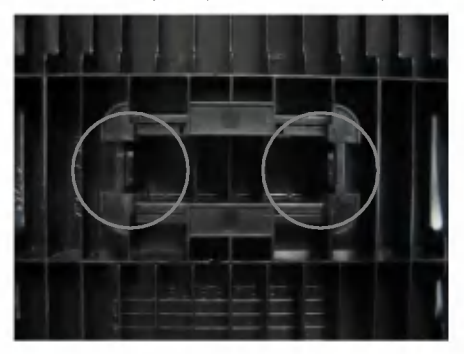

3. Appuyez en même temps sur les deux loquets comme illustré.

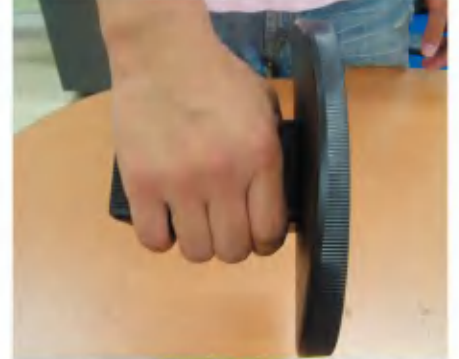

 $\boldsymbol{4.}$  Tout en continuant d'appuyer sur les deux loquets, tenez le corps du socle avec l'autre main pour pousser la base du socle dans le sens de la fleche afin de la retirer.

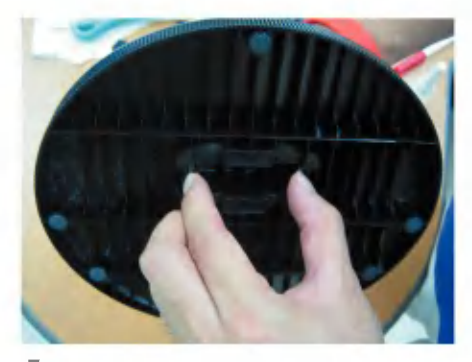

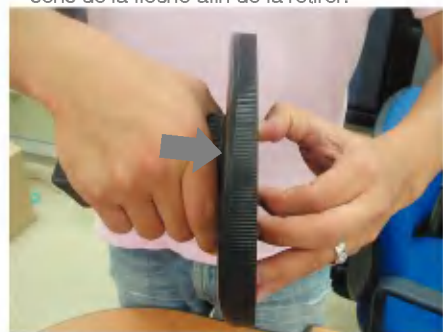

 $5.$  Le corps et la base du socle sont maintenant séparés.

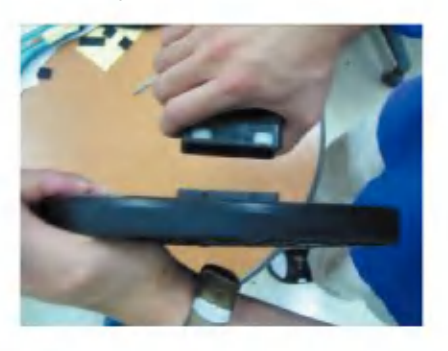

#### Pour retirer la base du socle :

### Type B

 $1.$  Assurez-vous que la base du socle dispose  $\,$   $2.$  Tenez le corps du socle comme illustré. de quatre loquets (situés en dessous).

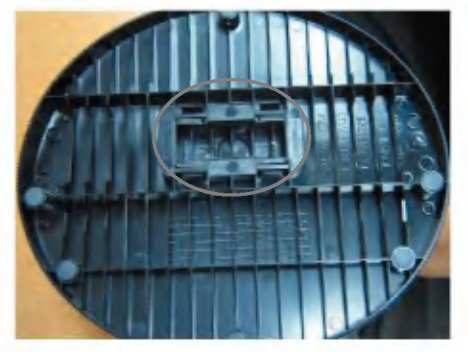

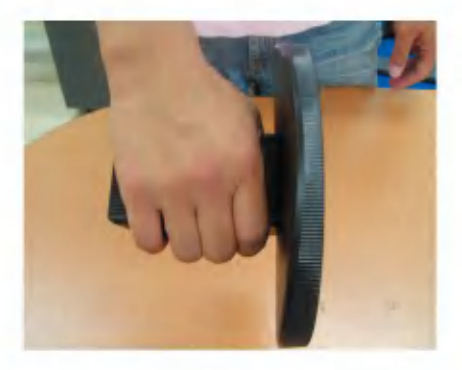

3. Appuyez individuellement sur les quatre loquets pour les debloquer.

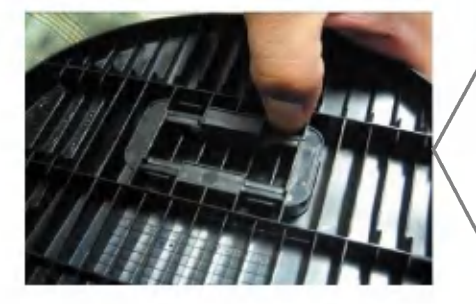

4. Placez la base du socle sur une surface plane, puis tirez le corps du socle vers le haut tout en tenant la base de l'autre main.

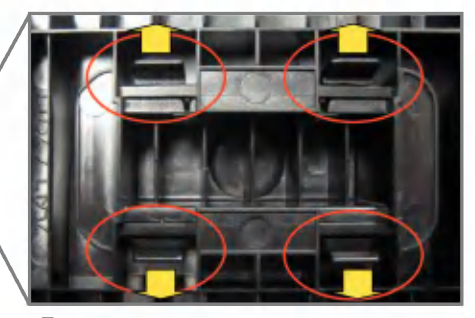

5. Le corps et la base du socle sont maintenant séparés.

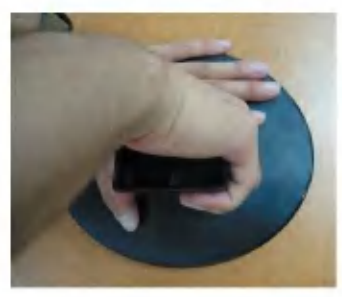

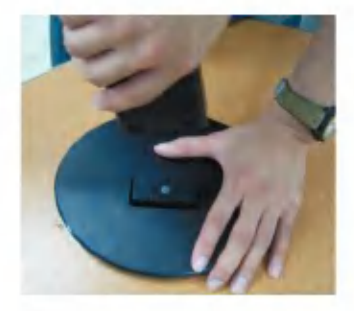

Avant de mettre en service le moniteur, assurez-vous qu'il est eteint, et que le l'ordinateur et les autres périphériques sont également éteints.

#### Positionnement de votre écran

- 1. Aiustez la position de l'écran selon vos préférences pour une utilisation optimale.
	- $\blacksquare$ Inclinaison du socle : -5°~20°

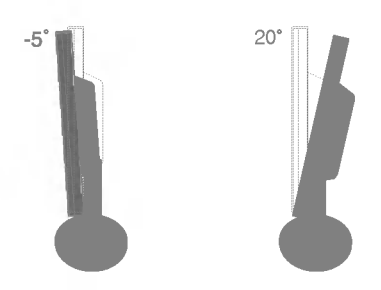

Avertissement : Lorsque vous réglez l'angle de l'écran, veillez à ne pas placer vos doigts entre la partie supérieure du moniteur et le socle. Vous risquez de vous blesser les doigts.

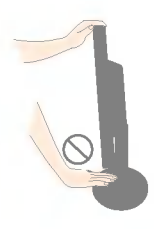

#### Ergonomie

Il est recommandé d'incliner le moniteur vers l'avant d'un angle qui ne doit pas excéder 5 degrés afin de garder une position ergonomique et confortable.

#### Connexion a l'ordinateur

- $1\raisebox{1pt}{\text{\circle*{1.5}}$  Placez le moniteur dans un emplacement dégagé, bien ventilé, et proche de l'ordinateur.
- $2\textnormal{-}$  Connectez le câble vidéo.  $\textnormal{\textcircled{1}}$  Une fois le câble connecté, serrez les vis papillon pour
- assurer une bonne connexion.
- 3. Branchez le cordon d'alimentation dans une prise secteur facilement accessible et proche du moniteur. Ø

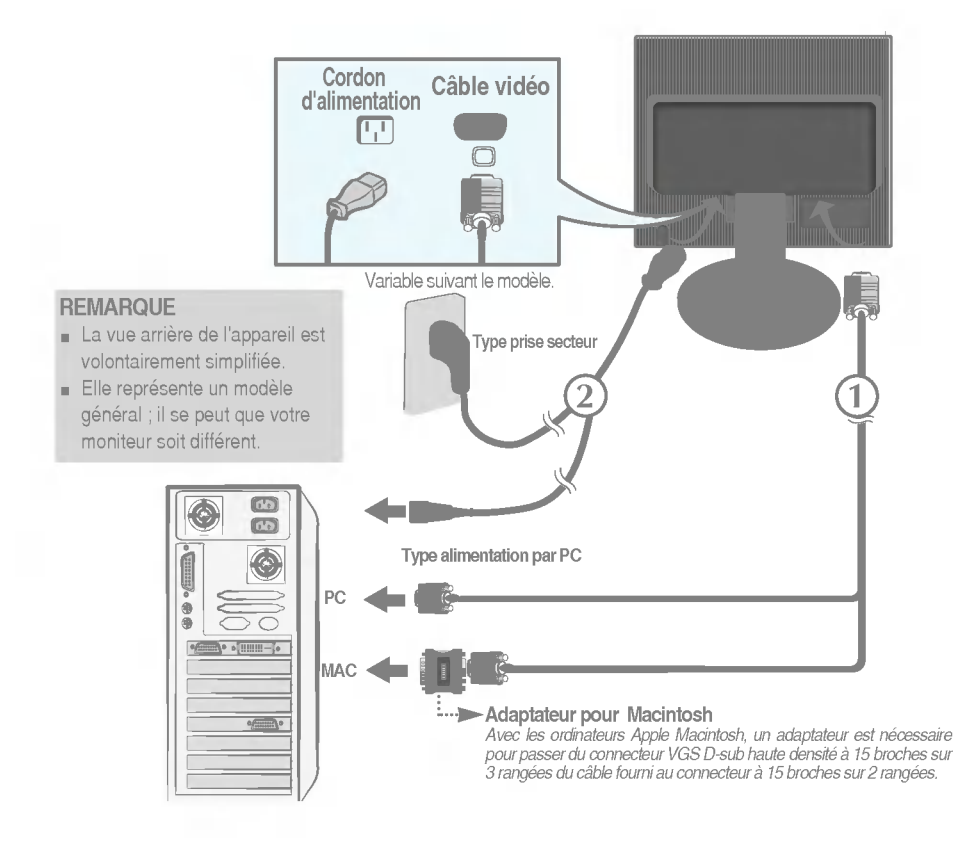

**4.** Appuyez sur le bouton  $\Phi$  figurant sur le panneau avant pour allumer l'alimentation. Lorsque l'alimentation du moniteur est allumée, la fonction 'Self Image Setting Function' ('Réglage automatique de l'image') est automatiquement exécutée. (Mode Analogique uniquement)

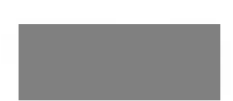

#### **REMARQUE**

'Self Image Setting Function' ('Reglage automatique de <sup>l</sup>'image'): Cette fonction fournit a <sup>l</sup>'utilisateur des réglages d'écran optimaux. Lorsque l'utilisateur connecte le moniteur pour la première fois, cette fonction règle automatiquement l'écran aux réglages optimaux sur des signaux d'entrée individuels. Si vous souhaitez régler le moniteur en cours d'utilisation ou exécuter cette fonction encore une fois manuellement, appuyez sur le bouton "AUTO/SET" sur le panneau avant du moniteur. Sinon, vous pouvez executer <sup>l</sup>'option "Reinitialisation" sur l'ecran de réglage OSD. Soyez cependant prudent : cette option initialise tous les éléments de menu, sauf "Langue"

## Fonctions du panneau de commande

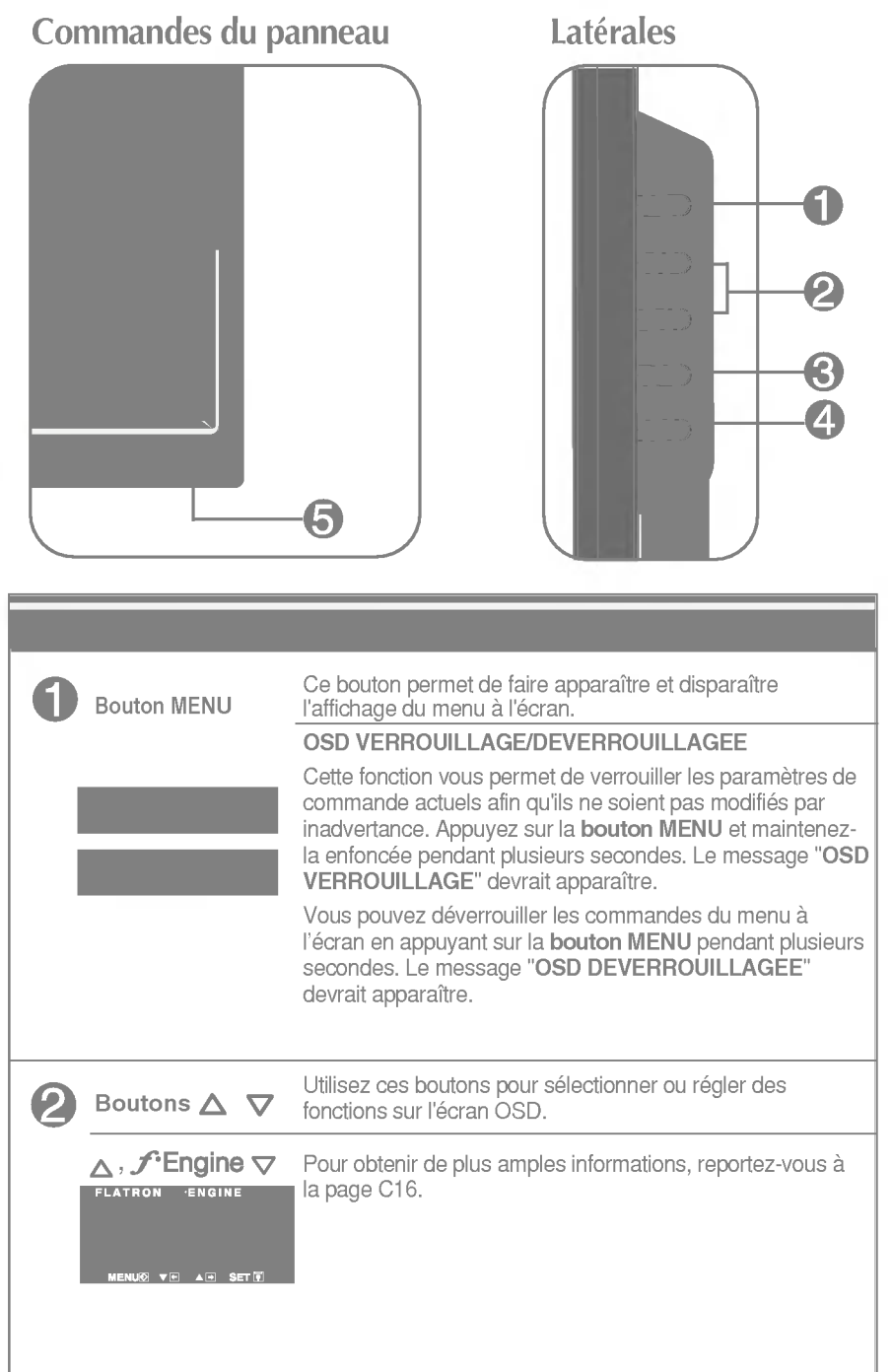

## Fonctions du panneau de commande

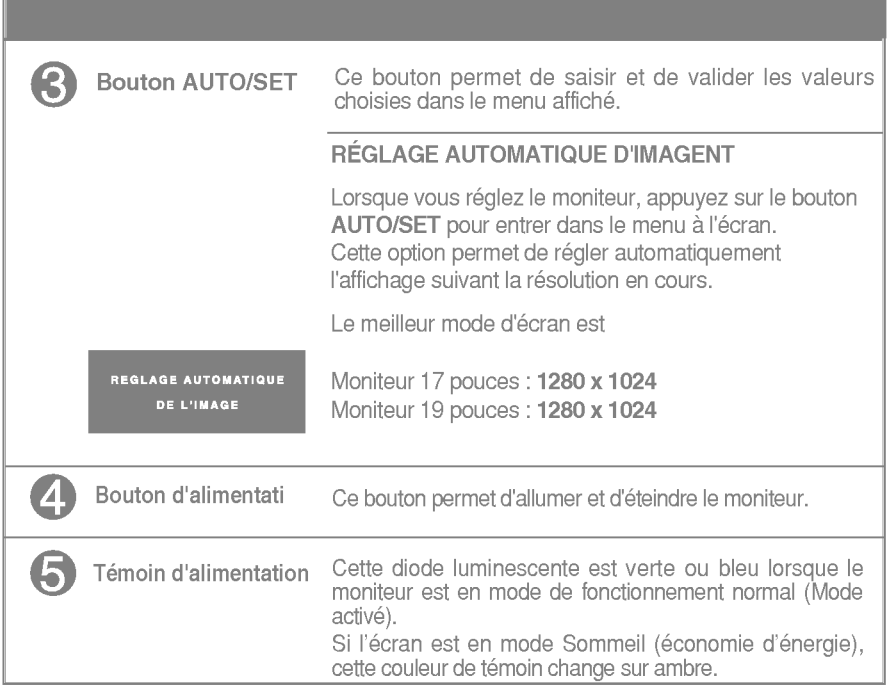

### Réglage de l'affichage

Grâce au système de menu à l'écran OSD, vous pouvez en quelques instants régler la taille de l'image, sa position, ainsi que d'autres paramètres. Le bref exemple ci-dessous vous permettra de vous familiariser avec ces commandes. La section qui suit définit dans ses lignes générales le fonctionnement des réglages et des sélections que vous pouvez effectuer avec l'OSD.

#### **REMARQUE**

Avant de procéder au réglage de l'image, laissez le moniteur se stabiliser pendant une trentaine de minutes.

Pour effectuer des réglages dans l'OSD, procédez comme suit :

## MENU  $\rightarrow$   $\triangle \triangledown \rightarrow$  AUTO/SET  $\rightarrow \triangle \triangledown \rightarrow$  MENU

- Appuyez sur le bouton MENU. Le menu principal de l'OSD apparait.
- $\mathfrak{D}$ Pour accéder aux commandes, utilisez les <mark>boutons  $\Delta$ </mark>ou  $\nabla$ . Lorsque l'icône de votre choix apparaît en surbrillance, appuyez sur le bouton **AUTO/SET**.
- $\mathbb{R}$  Utilisez les boutons  $\triangle/\triangledown$  pour régler l'image au niveau souhaité. Utilisez le bouton **AUTO/SET** pour sélectionner d'autres éléments de sous-menu.
- $\mathbb{A}$  Appuyez une fois sur le bouton MENU pour revenir au menu principal afin de sélectionner une autre fonction. Appuyez deux fois sur le bouton MENU pour sortir de l'écran OSD.

### Sélection et réglage de l'OSD

Le tableau ci-dessous detaille les menus de commande, de reglage et de parametrage de l'OSD.

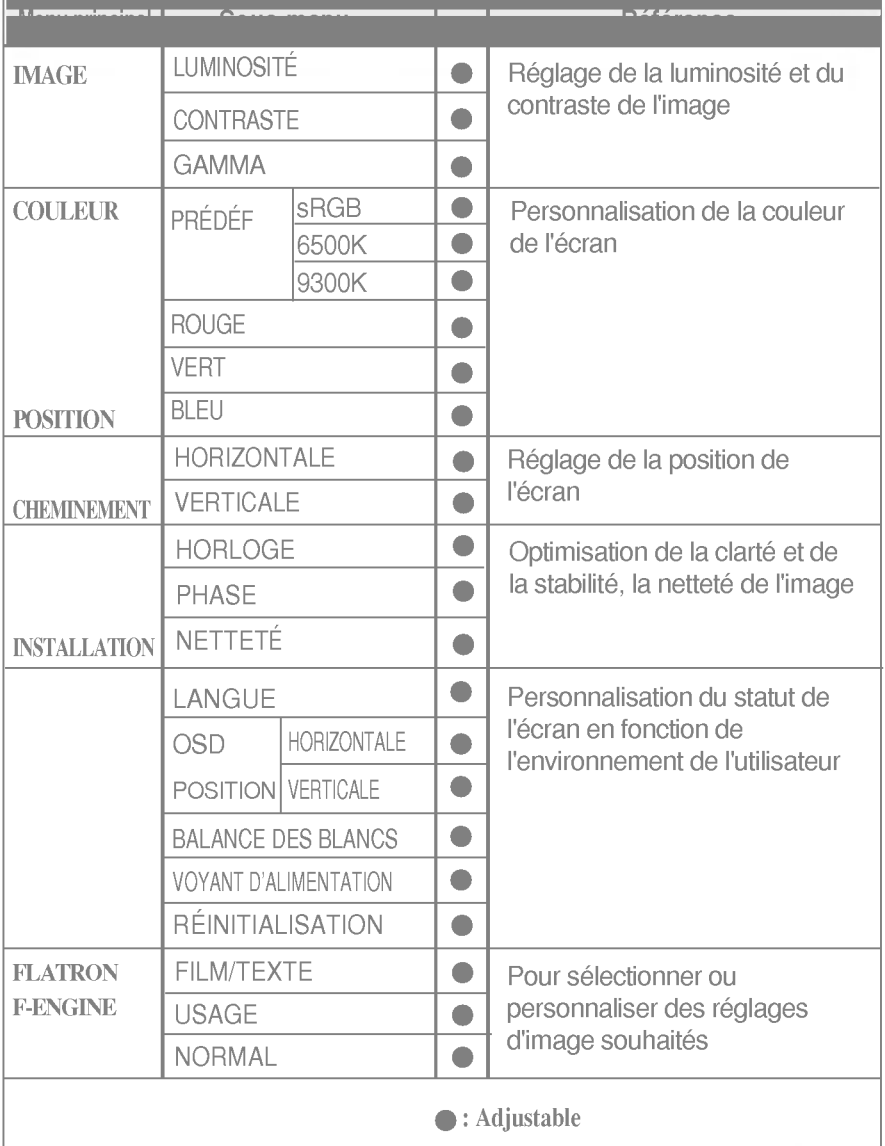

#### REMARQUE

L'ordre des icones est different suivant le modele (C12~C16).

#### Sélection et réglage de l'OSD

Maintenant que vous connaissez la procedure de selection et de reglage des elements a l'aide du systeme OSD, voici la liste de tous les icones (ainsi que leur nom et description) présents dans le menu OSD.

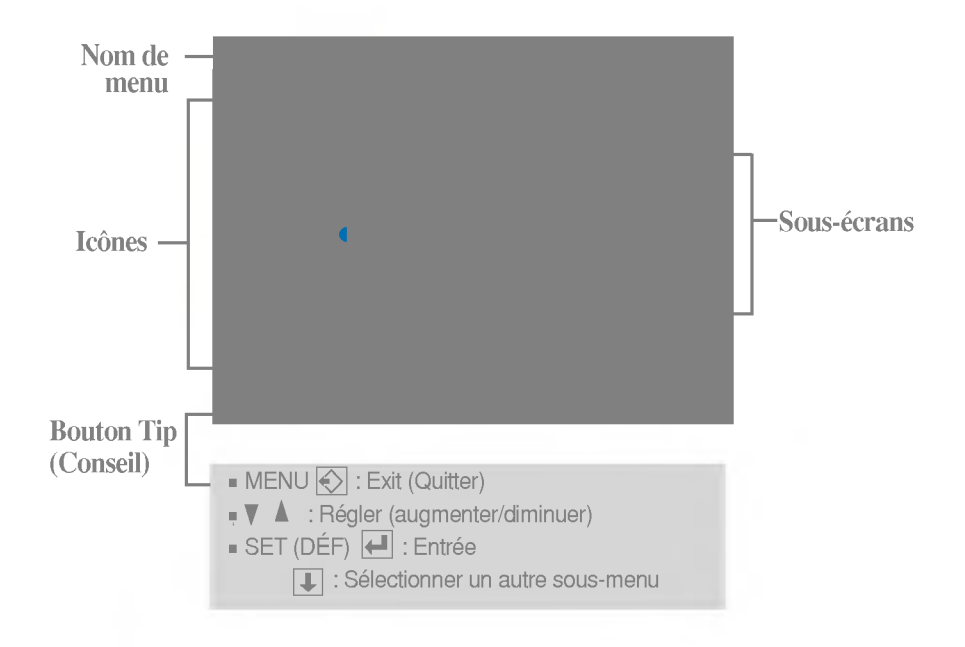

Appuyez sur le bouton MENU et le menu principal du menu OSD apparait.

#### **REMARQUE**

■ Les langues du menu à l'écran (OSD) peuvent être différentes de celles du manuel.

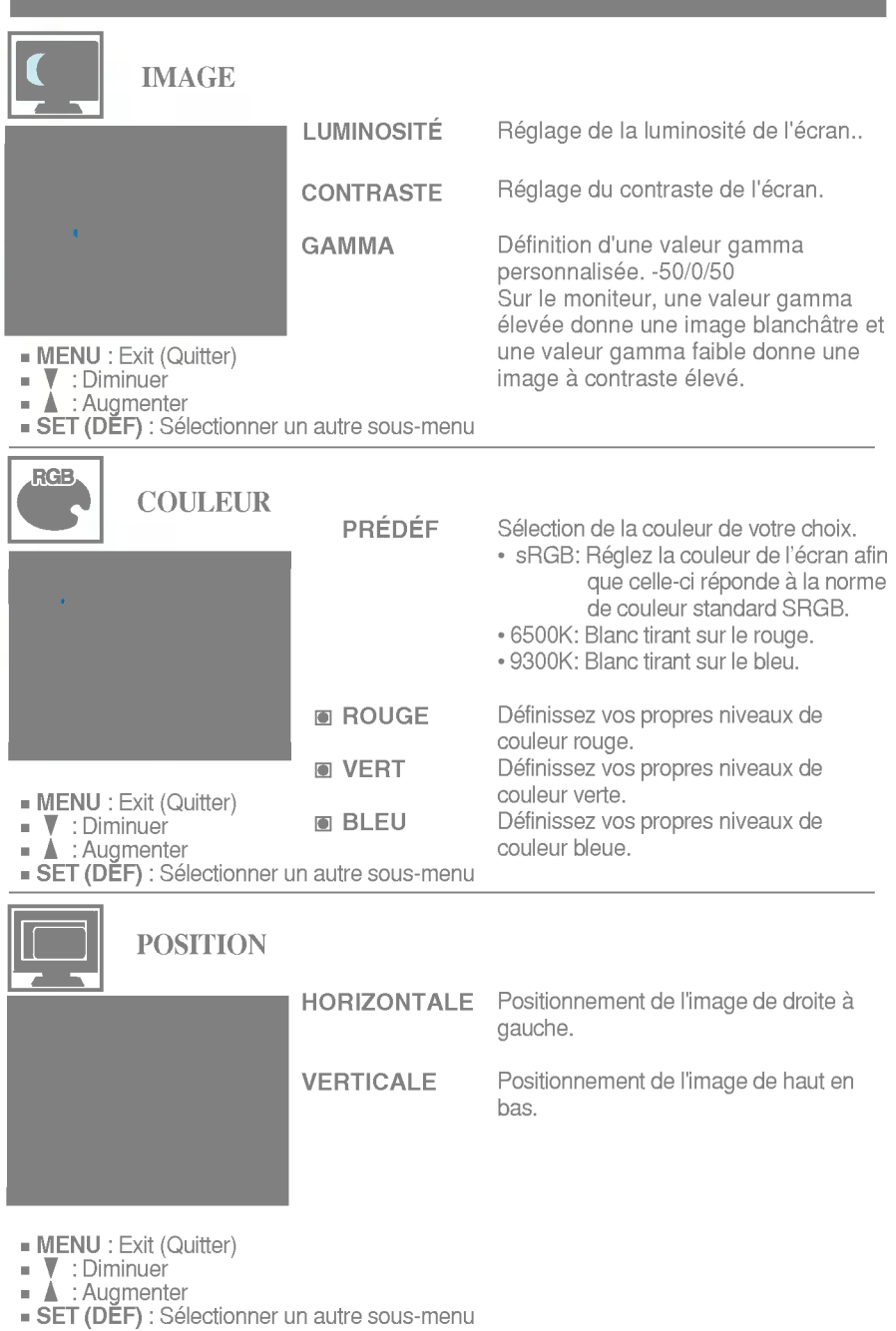

Menu principal Sous-menu Description

and the control of the control of the control of the control of the control of the control of the control of the

#### Sélection et réglage de l'OSD

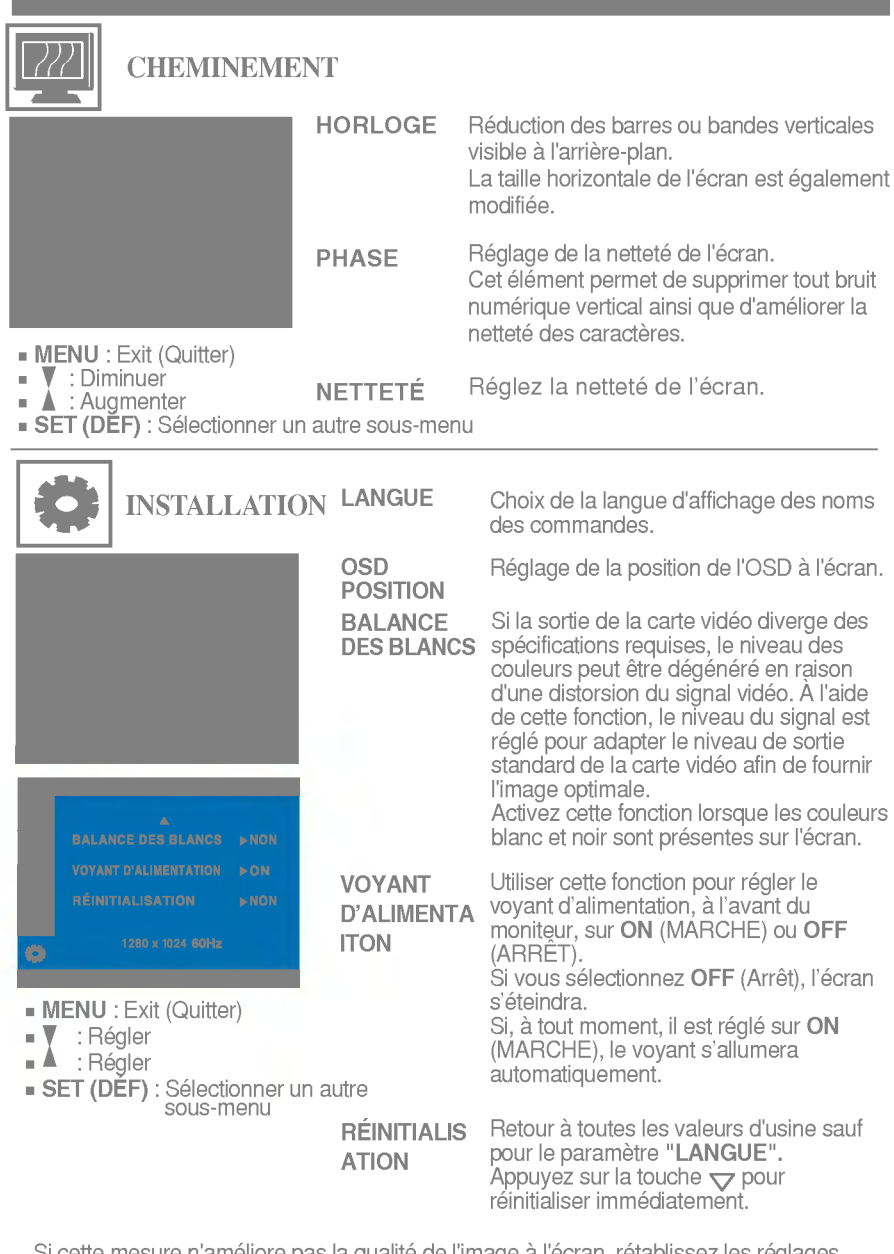

Si cette mesure n'améliore pas la qualité de l'image à l'écran, rétablissez les réglages d'usine par defaut. Si necessaire, executez une nouvelle fois la fonction de balance des blancs. Cette fonction sera activée uniquement si le signal d'entrée est un signal analogique.

### Sélection et réglage de l'OSD

**A A A Le menu apparaît à l'écran dès que l'on appuie sur la touche fengine**  $\nabla$ **, à l'avant du** moniteur.

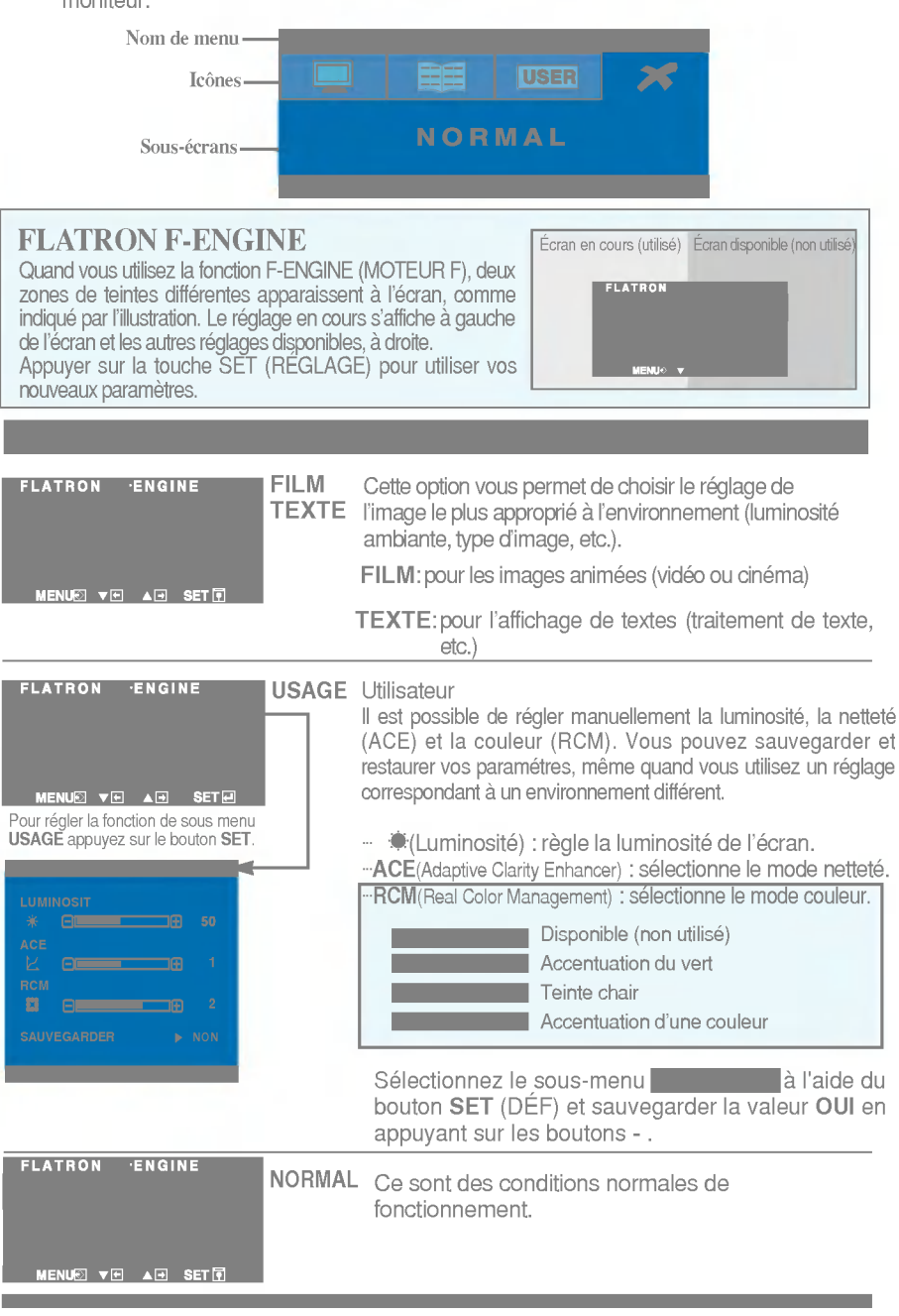

## Résolution des problèmes

Avant de demander une intervention, vérifiez les points suivants.

۰

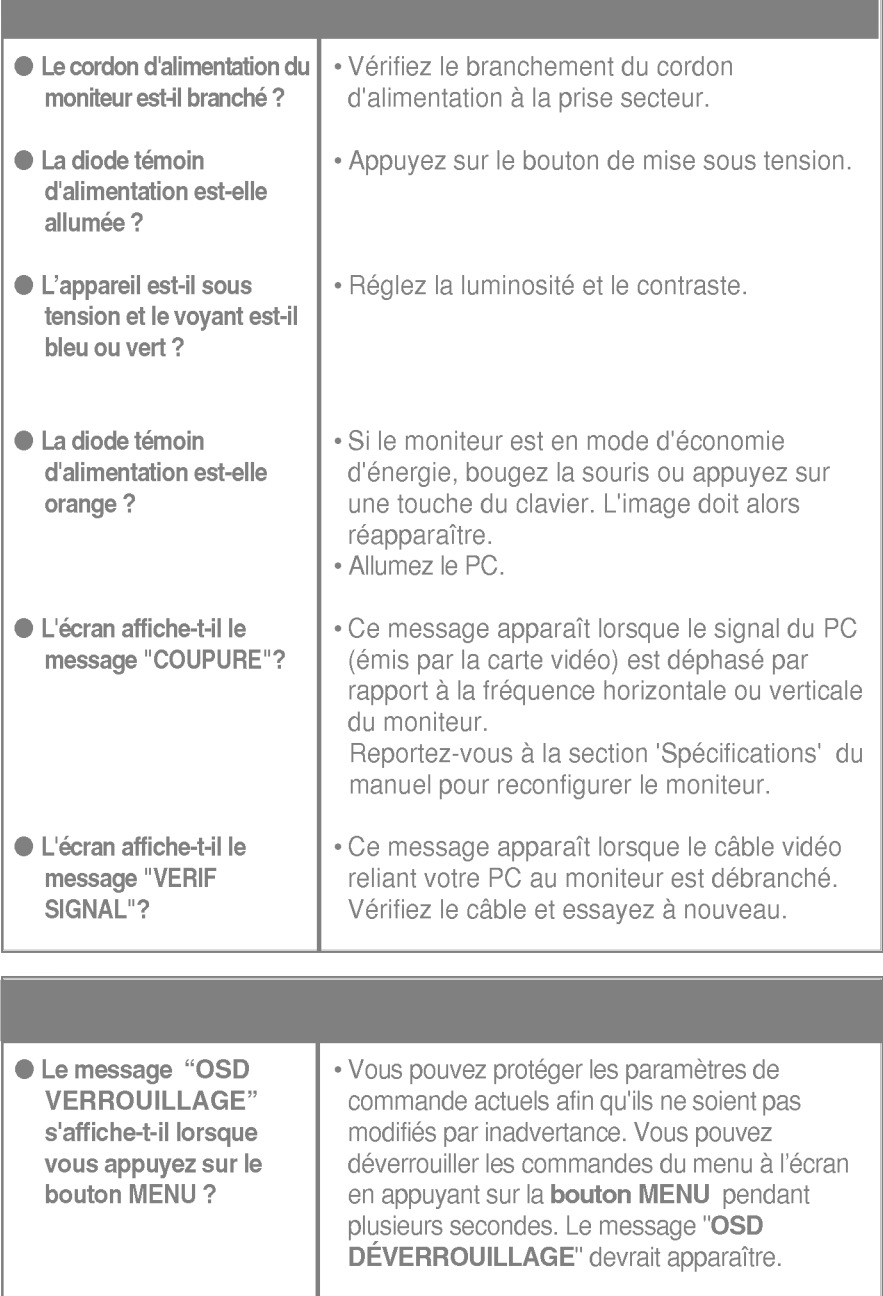

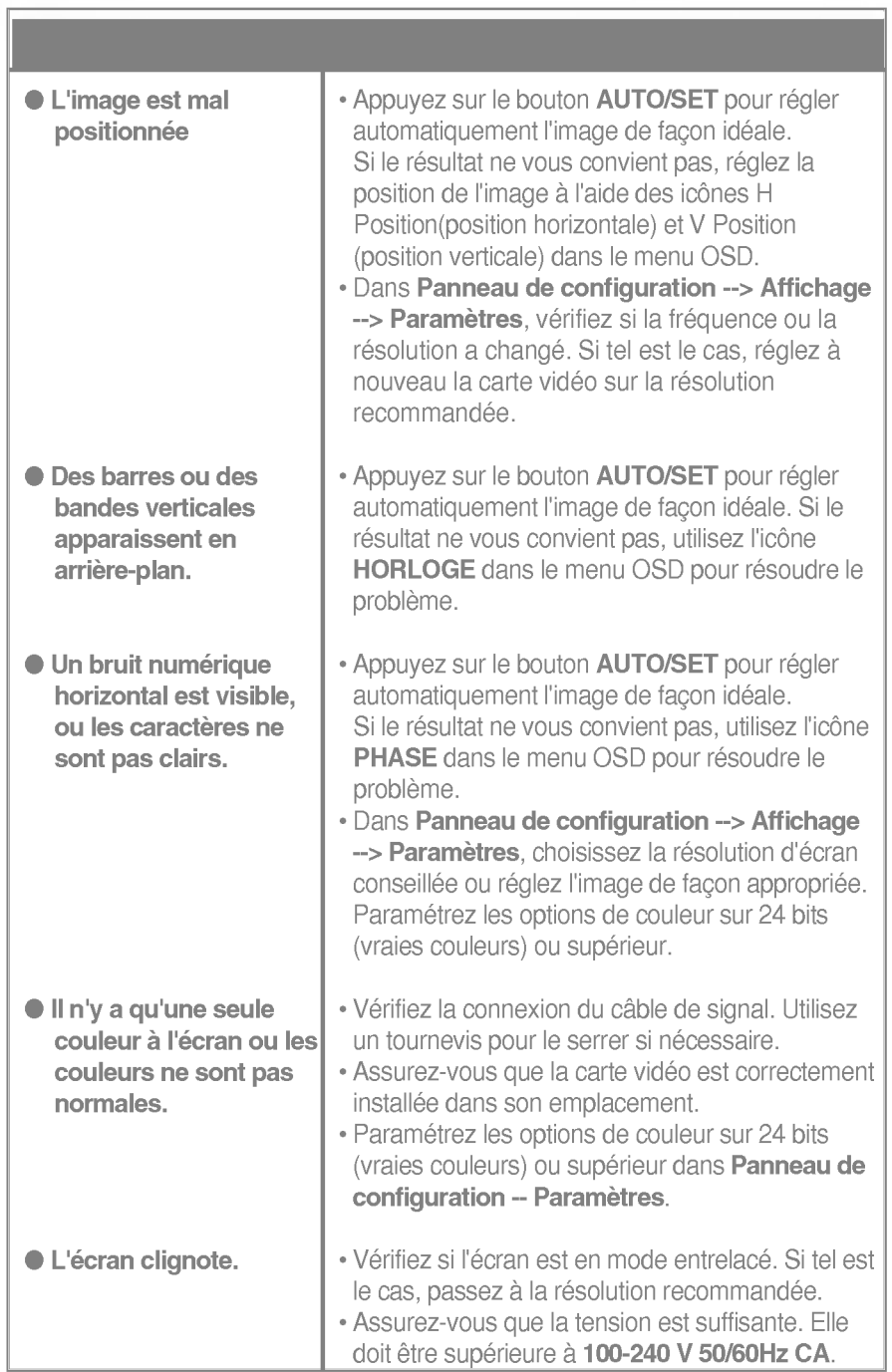

## Résolution des problèmes

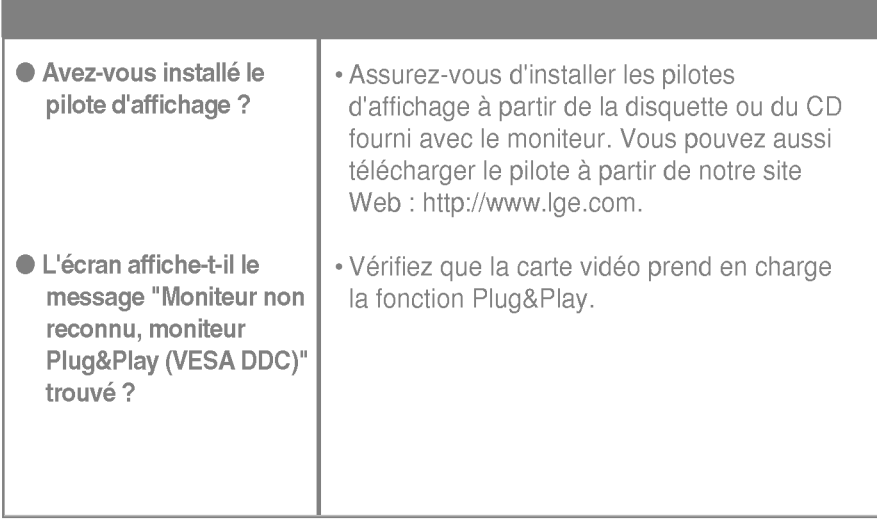

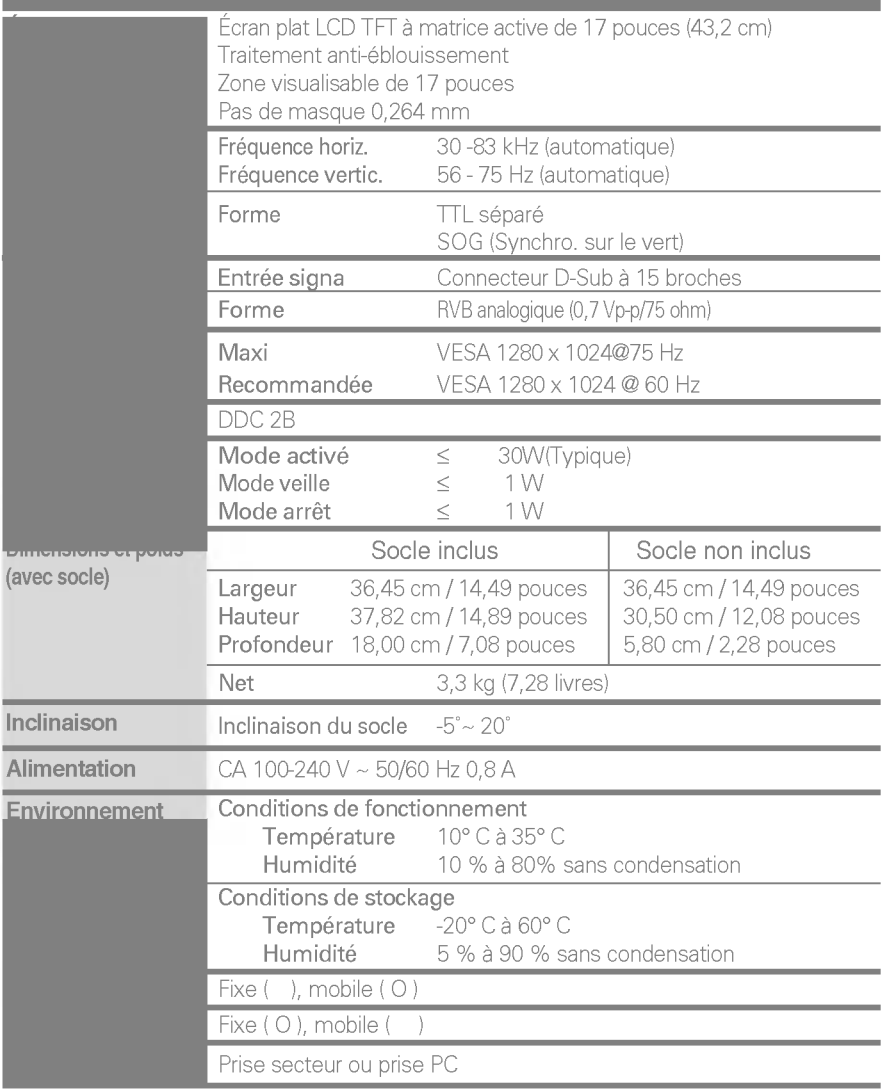

#### **REMARQUE**

Les informations du présent document sont passibles de modification sans préavis

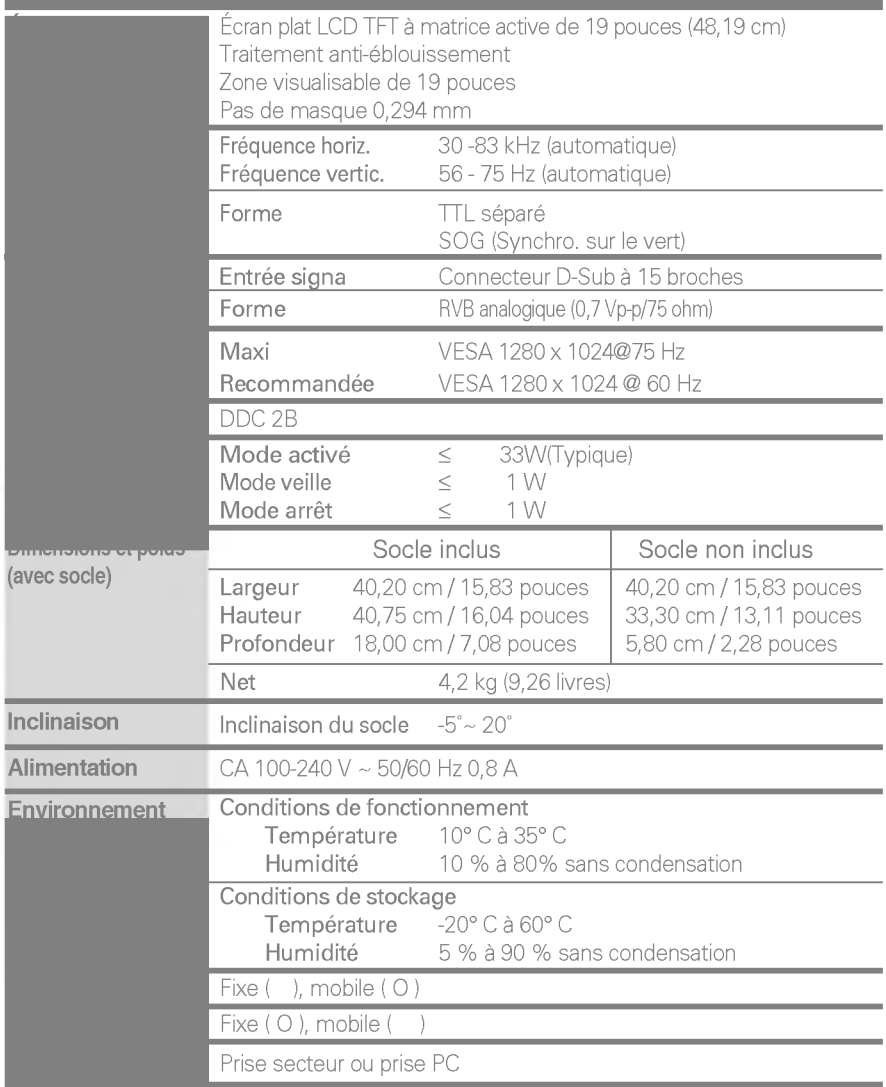

#### **REMARQUE**

Les informations du présent document sont passibles de modification sans préavis

## Modes prédéfinis (résolution)

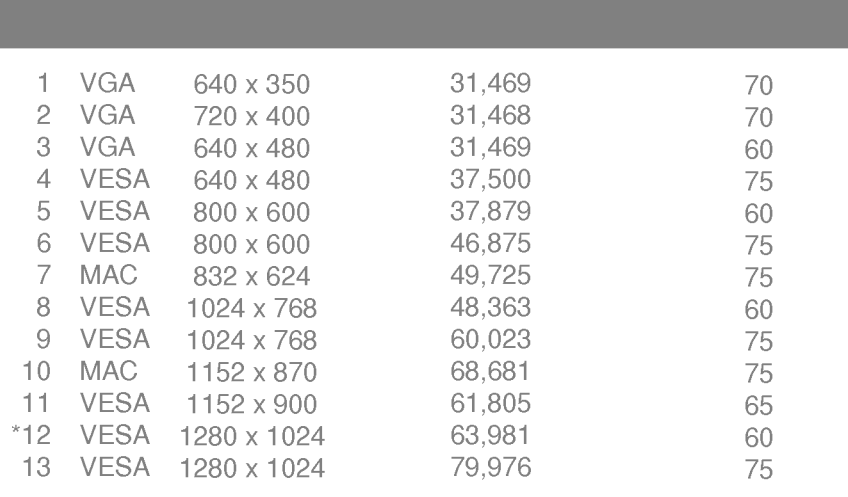

\* Mode Recommandée

#### voyant

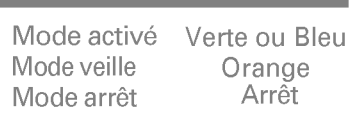

<u> 1989 - Johann John Stein, marwolaethau (b. 1989)</u>

### Installation de la plaque de fixation murale

Ce produit répond aux spécifications de la plaque de fixation murale ou du dispositif d'echange.

 ${\bf l}$ . Placez un tissu ou un linge doux sur une surface plane.

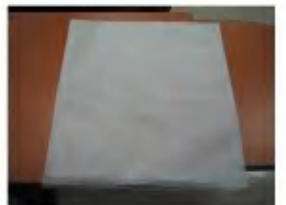

 $2\centerdot$  Placez le moniteur écran vers le bas sur le tissu ou le linge doux.

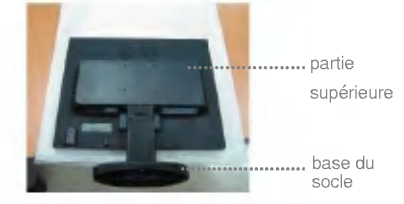

 $3.$  Tenez le produit comme illustré, puis soulevez légèrement le socle.

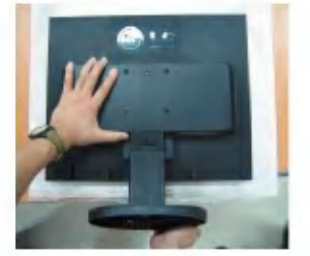

4. Changez de prise comme illustré, puis faites pivoter la base du socle dans le sens de la flèche jusqu'à ce que vous entendiez un « clic ».

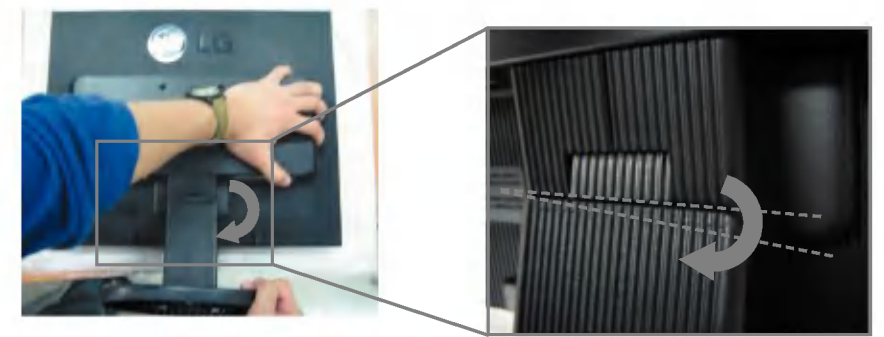

5. Tirez sur le socle pour le retirer.

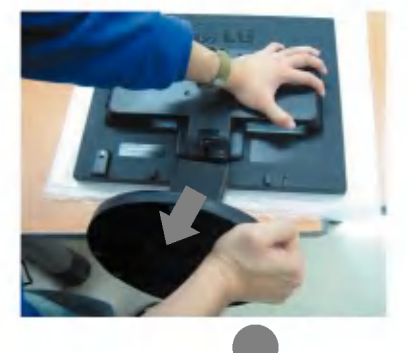

6. Installation de la plaque de fixation murale

Plaque de fixation murale (vendue séparément) Type de fixation murale ou avec socle adaptable<br>à la plaque de fixation murale.<br>Pour de plus amples informations, reportez-vous

Pour de plus amples informations, reportez-vous au guide d'installation fourni avec la plaque de fixation murale (vendue separement).

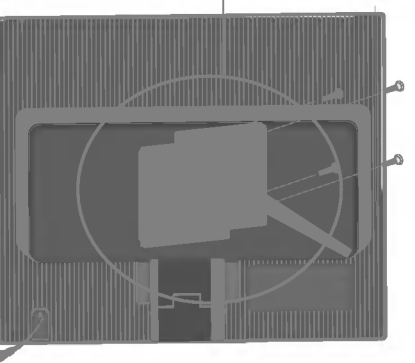

Fixation de sécurité Kensington Relié à un câble de blocage vendu séparément dans tout magasin informatique.

# Digitally yours **FRISH**

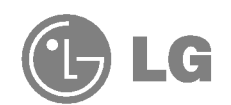